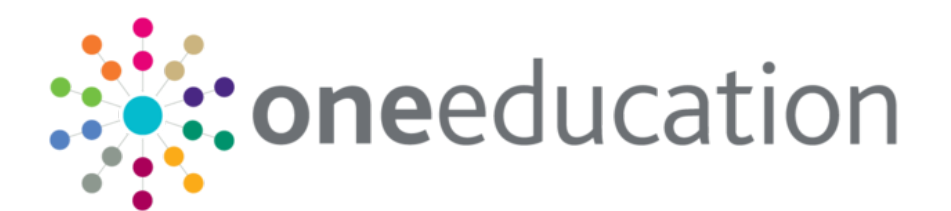

## **Data Panel**

### **Data Panel Definition**

Data Panel functionality can be applied wherever the **Data Panels** icon is available; this is located at the top of the page. The purpose of this facility is to give you the option to hide panels which are infrequently used. Hiding data panels is not a total security measure in that data is delivered to the panel and not restricted. It can however be used to restrict access to sensitive data if the Group permission has been denied to the  $\Box$ **Data Panels** icon.

Access to the **Data Panels** icon can be denied via Tools | Permissions | User Group Processes | Administration.

Data Panel settings can be applied to **Person Details**, **Student Details**, **Activities**, **Exclusions**, **Involvements**, **Early Years Maintain Provider** and **Service Provision**. Default Data Panel settings can also be applied to **Service Teams** via Service Team Administration and **Involvement Form** and **ICS Form Definitions**. Data Panel settings defined for a **Service Team**, **Involvement** and **ICS Forms** will be inherited by all associated entities, eg Involvements.

### **1 To set Data Panels for a record:**

**CAPITA** 

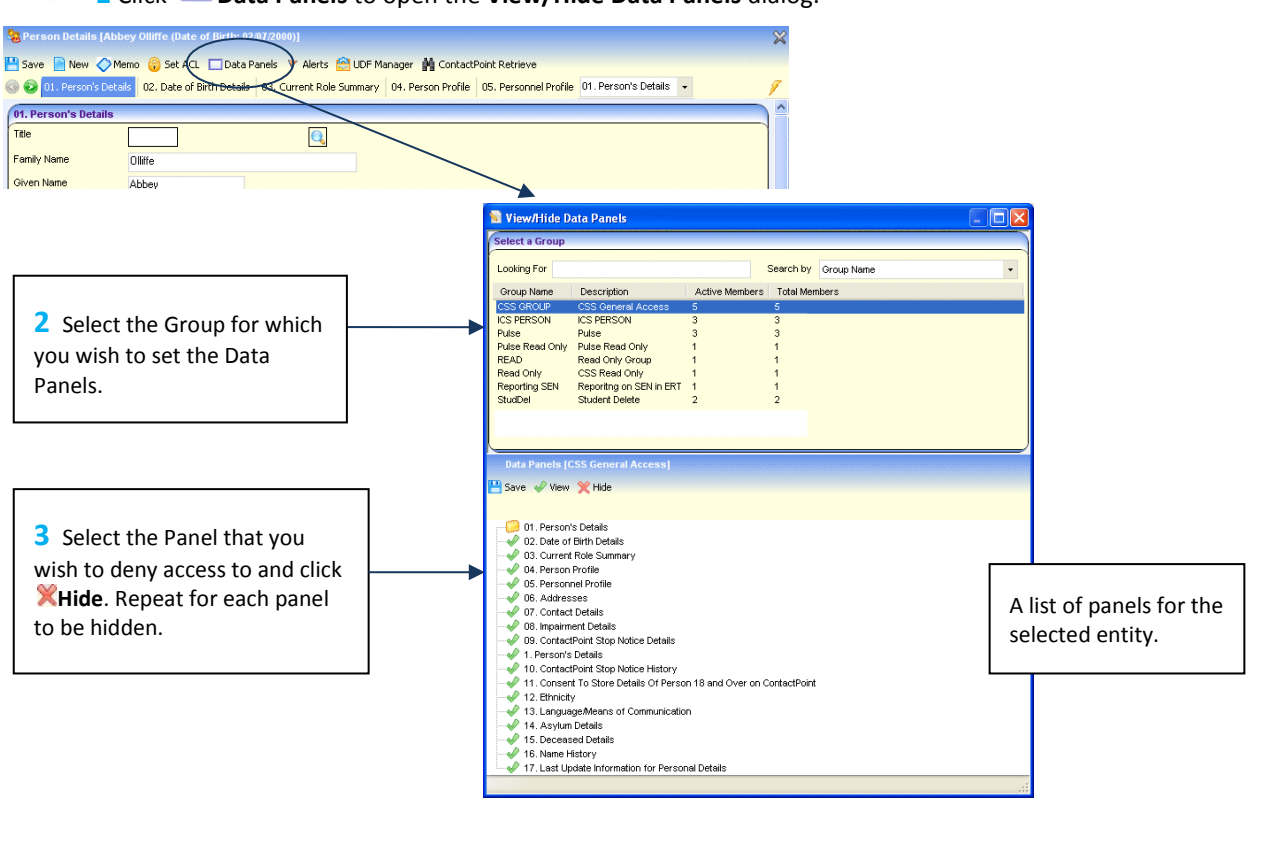

IMPORTANT NOTE: © Capita Business Services Ltd. 2018. All rights reserved. No part of this publication may be reproduced, photocopied, stored on a retrieval system, translated or transmitted without the express written consent of the publisher.<br>For more detailed instructions refer to the online help file. You can contact the Service Desk via

This guide is based on the version of the software (3.42) in use at the time of publication.

• **1** Click **Data Panels** to open the **View/Hide Data Panels** dialog.

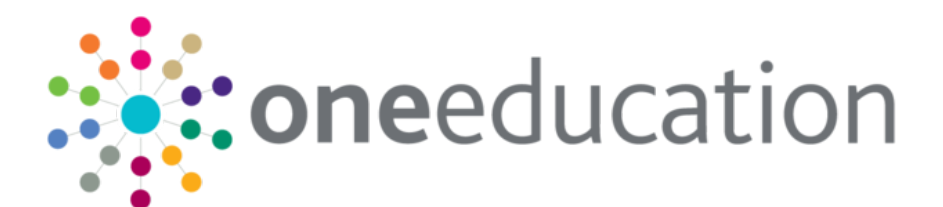

# **Data Panel**

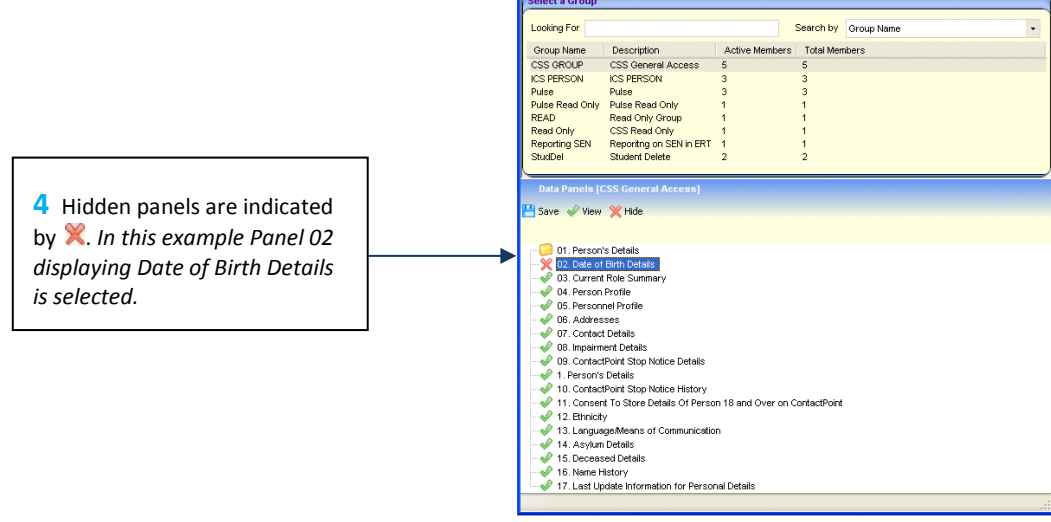

- **• 5** Click **SAVE** and close the dialog.
- **6** Save the Person Details record.

#### **2 The Outcome**

This example shows Panels 01 and 03; Panel 02 Date of Birth Details has been removed. The Group has been denied permission to access the Data Panels functionality, therefore the **Data Panels** icon is also removed.

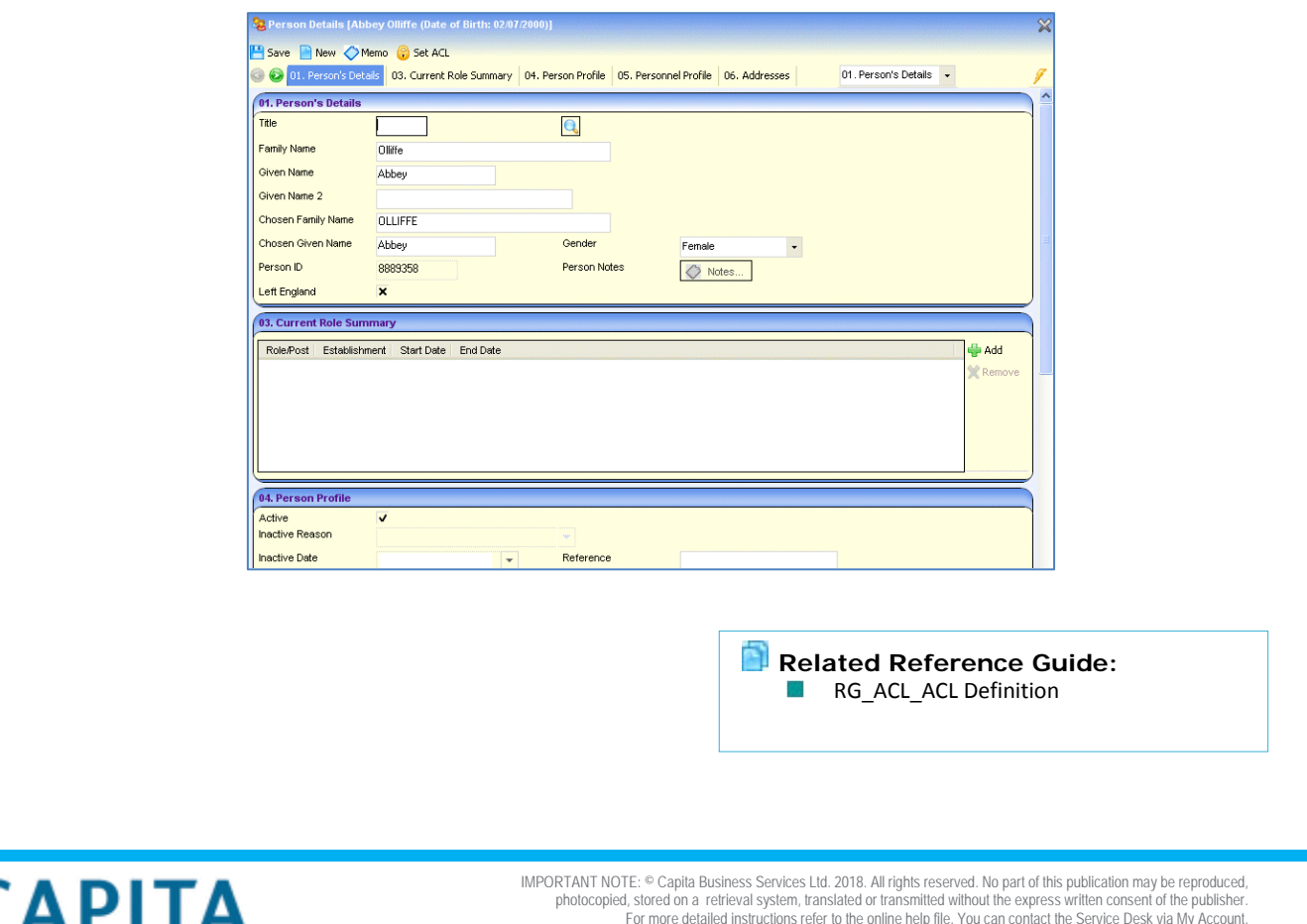

For more detailed instructions refer to the online help file. You can contact the Service Desk via My Account. This guide is based on the version of the software (3.42) in use at the time of publication.